# **1** はじめに

octave のチェックのために、以下の「準備」は事前にやっておいてくださ い。参考文献はアーカイブ (arxiv) から無料のプレプリント版 (.pdf ファイル) をダウンロードすることができます。

- *•* [1]: http://jp.arxiv.org/abs/0803.4097 出版された版は http://ads.nao.ac.jp/abs/2008MNRAS.389..839W から取得してください。
- *•* [2]: http://jp.arxiv.org/abs/gr-qc/9804014 出版された版は http://ads.nao.ac.jp/abs/1998PhRvD..58f3001J から取得してください。
- *•* [3]: http://jp.arxiv.org/abs/0912.4255 出版された版は http://ads.nao.ac.jp/abs/2010PhRvD..81h4032P から取得してください。

コードは matlab で作成しています。改変・再配布は自由にして構いません が、自己責任でお願いします。また、検出器感度曲線や、パルサーのデータ ファイルを他所で利用する場合には、出所を明確にしてください。

- *•* ATNF Pulsar Catalogue <sup>の</sup> URL は以下です。 http://www.atnf.csiro.au/people/pulsar/psrcat/
- *•* KAGRA の感度曲線は以下の URL から取得できます。 http://gwcenter.icrr.u-tokyo.ac.jp/researcher/parameters
- *•* Advanced LIGO の感度曲線は以下の URL から取得できます。 https://dcc.ligo.org/LIGO-T0900288/public

#### **2** 準備

# **2.1** コードのダウンロードと実行

http://www.resceu.s.u-tokyo.ac.jp/workshops/jgwdas201404/Code\_Sample.zip にアクセスして"Code\_Sample.zip"ダウンロードして解凍し、できたフォル ダ"Code\_Sample"を VirtualBox の共有フォルダ ("sf\_xxxx") に移動させて ください。共有フォルダが何かわからなければ、 http://www.resceu.s.u-tokyo.ac.jp/workshops/jgwdas201404/softwares.php

をよく読み返してください。以下では、共有フォルダ名を"sf\_Shared"とし ます。

Octave を起動し、sensitivity\_upperlimit.m を実行してください。図 が1つ現れれば成功です。具体的には、以下のステップを追ってください。

余裕があったらスクリプトを読んで、octave スクリプトの書き方に慣れてく ださい。また、linux のコマンドがいくつかでてきますが、たとえば、日経linux のLinuxコマンド集http://itpro.nikkeibp.co.jp/article/COLUMN/20060227/230864/ などが便利です。

# **2.2** ステップ1

VirtualBox から Ubuntu を起動します。(図1を参照。)

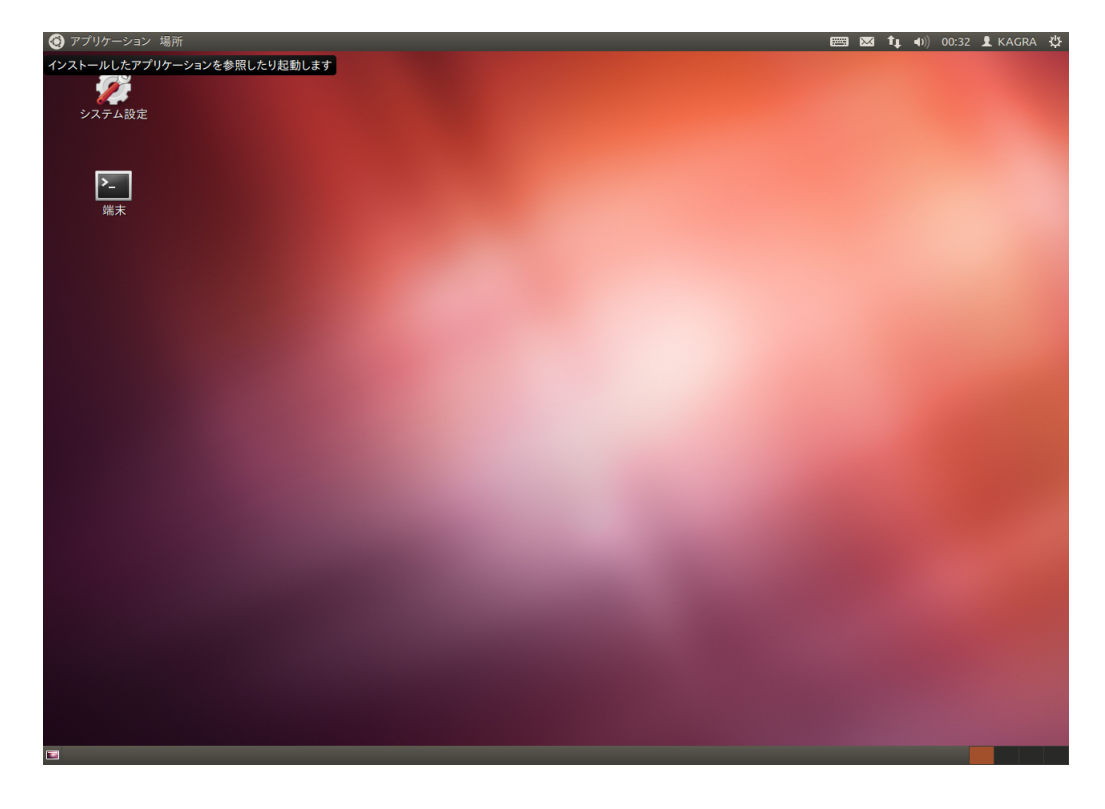

図 1: VirtualBox から Ubuntu を起動します。

## **2.3** ステップ2

「端末」をダブルクリックし、ターミナルを起動します。(図2を参照。)

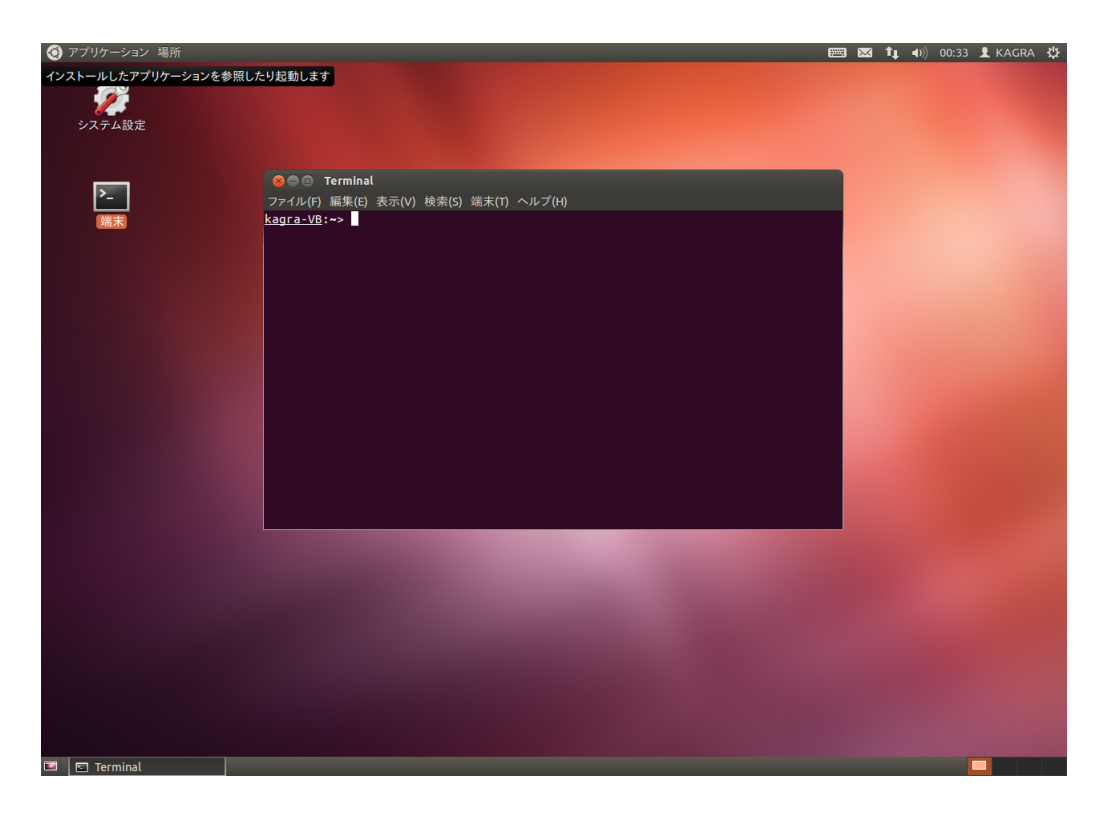

図 2: 「端末」をダブルクリックし、ターミナルを起動します。

### **2.4** ステップ3

サンプルコードの入ったフォルダ"Code\_Sample"を自分のホームフォルダ に移動します (図3参照)。

mv /media/sf\_Shared/Code\_Sample .

"mv"は"move"コマンドで、ファイルやフォルダを移動します。"."は現在ユー ザーがいるフォルダを示し、今は"/home/kagra"になります。("pwd"コマン ドで確かめてみましょう。)

次に、サンプルコードの入ったフォルダに移動します。

#### cd Code\_Sample/

"cd"は"change directory"コマンドで、作業ディレクトリを変更します。

このステップの最後に octave を起動します。

octave

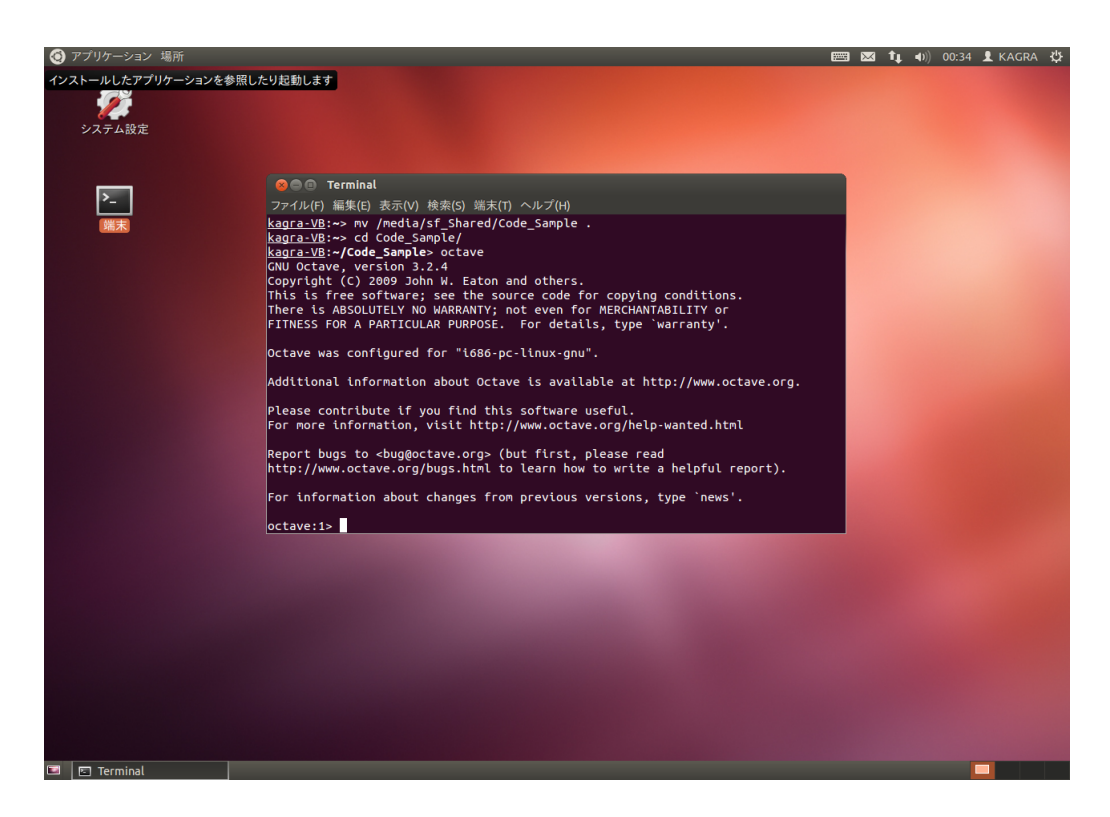

図 3: サンプルコードの入ったフォルダを自分のホームフォルダに移動しま す。サンプルコードの入ったフォルダに移動し、octave を起動します。

## **2.5** ステップ4

octave を起動したら、"sensitivity\_upperlimit.m"スクリプトを実行し てください (図4参照)。octave のプロンプトで、sensitivity\_upperlimit と打つだけです。

#### **2.6** コード概略

*•* sensitivity\_upperlimit.m:重力波振幅のスピンダウンアッパーリミッ トと重力波検出器感度曲線を比較します。

#### **2.7** 変数

- *•* ATNFPulsars.pulsarNames: ATNF パルサーの J Name
- *•* ATNFPulsars.pulsarData: ATNF パルサーのデータ行列。2列目:自 転周波数 [Hz]、4 列目:距離 [kpc]、5 列目: 連星系に含まれるか否か (1

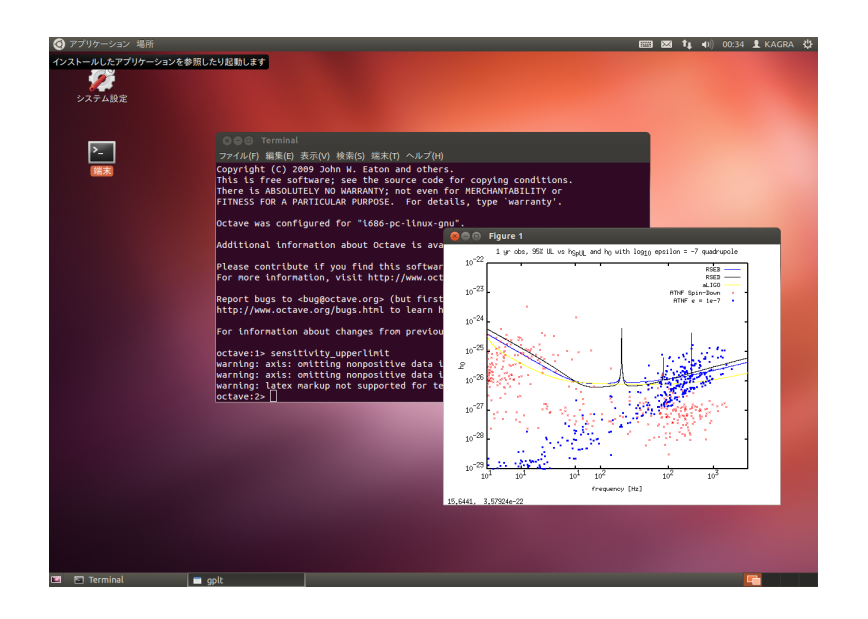

図 4: スクリプトを実行すると、図が1つ現れます。

= 含まれる)、6 列目:h0 のスピンダウン上限値

データファイル

- *•* Pulsar\_Catalogue/ATNFPulsarCatalogue.mat: ATNF Pulsar Catalogue
- *•* Detector\_SensitivityCurve/BW2009\_VRSEB.dat:周波数とその周波 数における KAGRA 検出器 (VRSE(B)) の感度 *<sup>√</sup> S<sup>h</sup>* が縦にならんでい ます。
- *•* Detector\_SensitivityCurve/BW2009\_VRSED.dat:周波数とその周波 数における KAGRA 検出器 (VRSE(D)) の感度 *<sup>√</sup> S<sup>h</sup>* が縦にならんでい ます。
- *•* Detector\_SensitivityCurve/ZERO\_DET\_high\_P.txt: AdvLIGO <sup>の</sup> 周波数・感度 *√ S<sup>h</sup>* 対です。

感度曲線の出所は、sensitivity\_upperlimit.m のヘッダ参照。

# 参考文献

[1] A. L. Watts, B. Krishnan, L. Bildsten, and B. F. Schutz. Detecting gravitational wave emission from the known accreting neutron stars. *Monthly Notices of the Royal Society of London*, 389:839–868, September 2008.

- [2] P. Jaranowski, A. Królak, and B. F. Schutz. Data analysis of gravitational-wave signals from spinning neutron stars: The signal and its detection. *Physical Review D*, 58(6):063001, September 1998.
- [3] P. Patel, X. Siemens, R. Dupuis, and J. Betzwieser. Implementation of barycentric resampling for continuous wave searches in gravitational wave data. *Physical Review D*, 81(8):084032, April 2010.